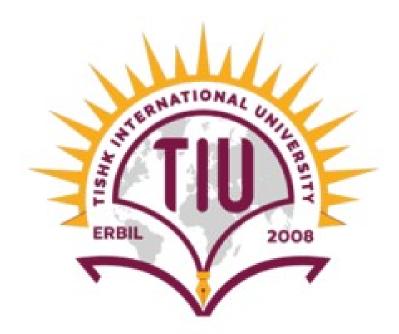

## **CREATING REPORTS**

Ms. Firdaws Azad

Introduction to IT - IT 103 Semester 1 Lab 4

6-Jan-24

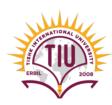

### Outline

#### Creating a Report:

- Cover page "Title page"
- Table of contents
- Sections and subsections
- Paragraphs and academic style for paragraphs
- Page number
- Citations
- References

### Cover Page:

#### The cover page may contain:

- 1. Tishk Logo
- 2. University Name
- 3. Faculty Name
- 4. Department Name
- 5. Report Title
- 6. Course Name
- 7. Student name
- 8. Class
- 9. Submission Date

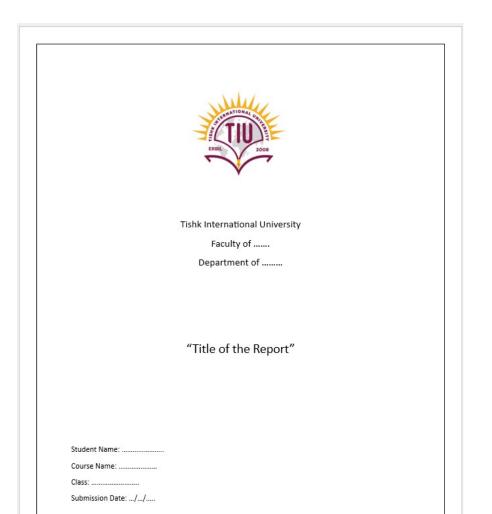

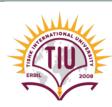

#### Sections and subsections:

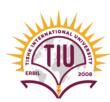

```
Main Section -> Heading 1
Sub-section -> Heading 2
```

Sub sub-section -> Heading 3

•

.

.

.

•

```
Main section
Table of Contents
                Sub-section
1 Introduction .....
                  Sub sub-section
1.1 Purpose and scope.....
1.1.1 This SOP applies to all A N Example Ltd XYZ operations:
1.1.2 This SOP does not apply to:
                Page where the topic 1
                can be referenced
  Accountability.....
  Standards .....
  Terminology and definitions _______2
```

# Paragraphs & academic Style for Paragraphs:

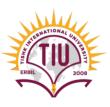

Academic Style for paragraphs:

1. Font: Times New Roman

2. Font Size: 12 - 14

3. Justify

#### Abstract:

Video provides a powerful way to help you prove your point. When you click Online Video, you can paste in the embed code for the video you want to add. You can also type a keyword to search online for the video that best fits your document. To make your document look professionally produced, Word provides header, footer, cover page, and text box designs that complement each other. For example, you can add a matching cover page, header, and sidebar.

Click Insert and then choose the elements you want from the different galleries. Themes and styles also help keep your document coordinated. When you click Design and choose a new Theme, the pictures, charts, and SmartArt graphics change to match your new theme. When you apply styles, your headings change to match the new theme. Save time in Word with new buttons that show up where you need them.

### Page Number:

- Can be in Bottom or Top of the page!
- O Many formats.
  - numerals (1, 2, 3...)
  - Roman numerals (i, ii, iii...)
  - ...

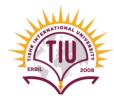

#### Abstract:

Video provides a powerful way to help you prove your point. When you click Online Video, you can paste in the embed code for the video you want to add. You can also type a keyword to search online for the video that best fits your document. To make your document look professionally produced, Word provides header, footer, cover page, and text box designs that complement each other. For example, you can add a matching cover page, header, and sidebar.

Click Insert and then choose the elements you want from the different galleries. Themes and styles also help keep your document coordinated. When you click Design and choose a new Theme, the pictures, charts, and SmartArt graphics change to match your new theme. When you apply styles, your headings change to match the new theme. Save time in Word with new buttons that show up where you need them.

### **Inserting Citations:**

H<sub>S1</sub>. ERB

After placing the cursor at the end of paragraph, you will:

- 1. Go to References Tab
- 2. Click on Insert Citation
- 3. Choose Add New Source

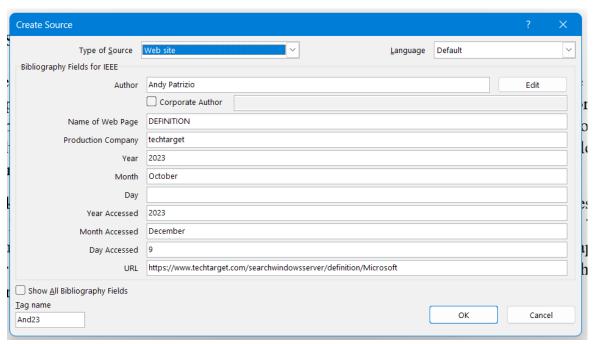

#### Abstract:

Video provides a powerful way to help you prove your point. When you click Online Video, you can paste in the embed code for the video you want to add. You can also type a keyword to search online for the video that best fits your document. To make your document look professionally produced, Word provides header, footer, cover page, and text box designs that complement each other. For example, you can add a matching cover page, header, and sidebar. [1]

### **Inserting Citations:**

• Type of Source: used to change type of the source of information.

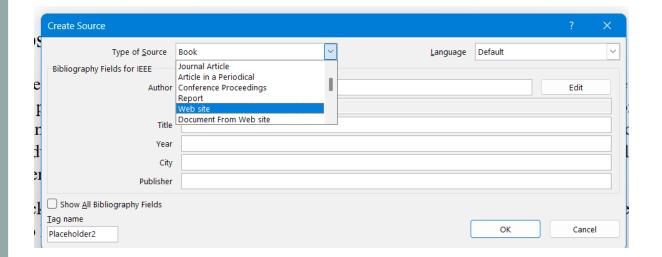

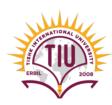

#### Example: Web site

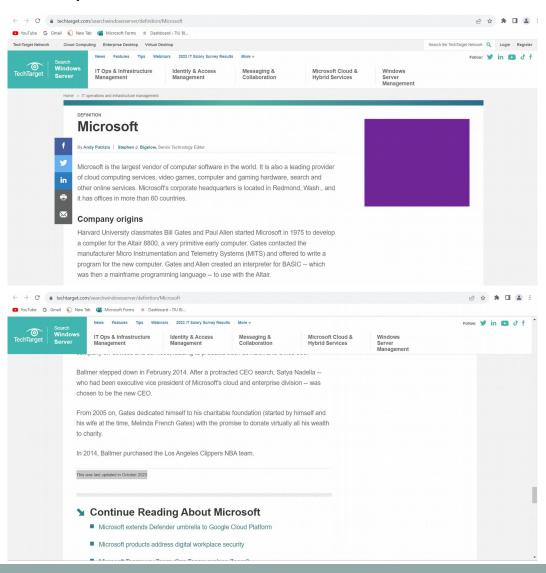

#### References:

After adding all the citation, we add References at end of the report:

- 1. Click on References Tab
- 2. Click on Bibliography
- 3. Select References

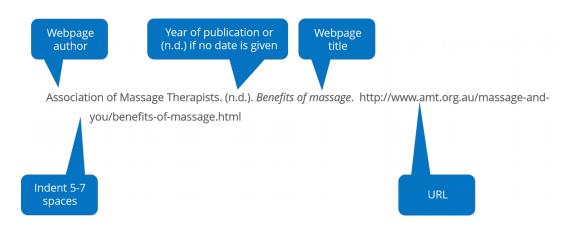

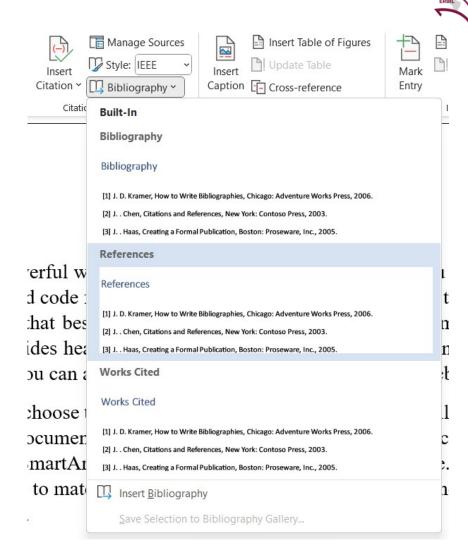

### Table of Contents:

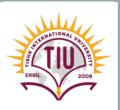

After adding the Sections and subsection of your report, you will add Table of contents:

- 1. Click on References Tab
- 2. Click on Table of contents

#### **TABLE OF CONTENTS**

| CHAPTER ONE                 | 2 |
|-----------------------------|---|
| INTRODUCTION                | 2 |
| BACKGROUND TO THE STUDY     | 2 |
| PROBLEM STATEMENT           | 2 |
| OBJECTIVE OF THE STUDY      | 2 |
| CHAPTER TWO                 | 3 |
| LITERATURE REVIEW           | 3 |
| BACKGROUND OF THE STATEMENT | 3 |
| ACCOUNTING SYSTEM           | 3 |
| DATA PROCESSING             | 3 |
| CHAPTER THREE               |   |
| METHODOLOGY                 | 4 |
| RESEARCH FRAMEWORK          | 4 |
| POPULATION/SAMPLE           | 4 |
| SAMPLING TECHNIQUE          | 4 |

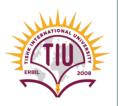

### References

[1] D. S. Shrivastava, MS Office, New Delhi: Firewall Media.

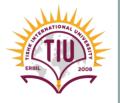

# Ending of Lab 4